## **Instalarea modulului criptografic în [Acroba](https://cybersecurity.certsign.ro/lp/certsign)[t R](http://www.certsign.ro/carduri/)e[ad](http://www.certsign.ro/certsign_en/)[er](http://www.facebook.com/certSIGN) DC pe Mac [OS](https://www.certarchive.ro/)**

Pentru a instala modulul criptografic al unui dispozitiv în Adobe Reader DC, urmati procedura de mai jos:

1. [Din men](http://www.certsign.ro/certsign/servicii)[iul principal](http://www.certsign.ro/certsign/solutii-de-securitate) al aplicației Acrobat Reader DC, selectaţi **Acrobat Reader** > **Preferences**.

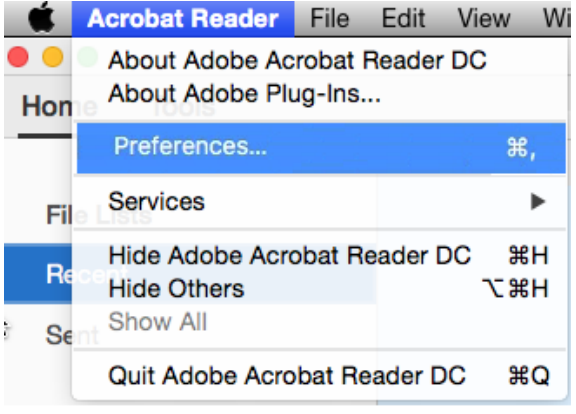

2. Din panoul din stânga al ferestrei care se deschide, selectaţi **Signatures** şi efectuați click pe butonul **More…** din secţiunea **Identities & Trusted certificates**.

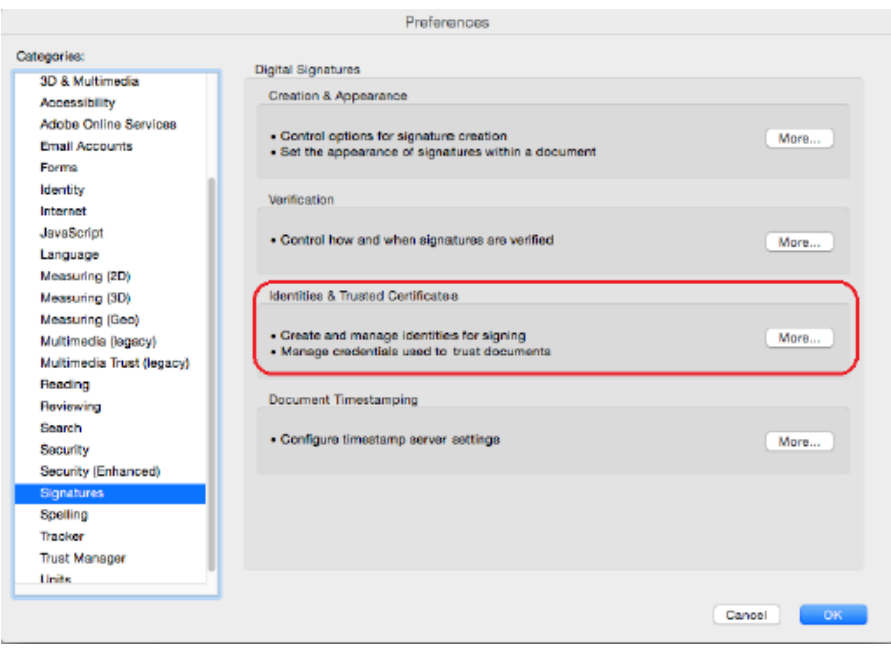

3. În fereastra care apare, efectuați click pe **Digital IDs** din panoul din stânga. Selectaţi **PKCS#11 Modules and Tokens** şi dați click pe butonul **Attach Module** din panoul din dreapta.

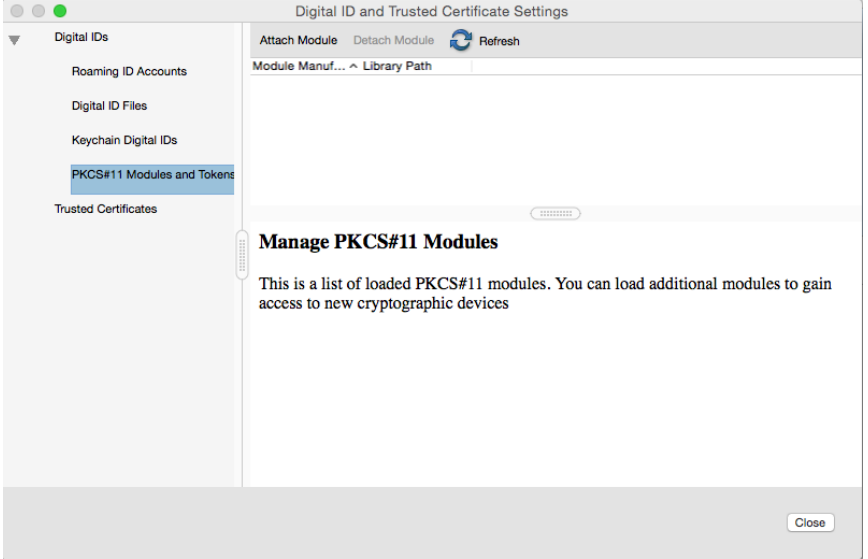

4. În câmpul care apare, introduceți biblioteca (librăria) dispozitivului dumneavoastră aflata la adresa /**usr/local/lib/ libeTPkcs11.dylib** și efectuaţi click pe butonul **OK**.

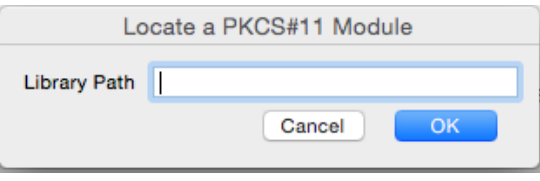

- 5. Modulul criptografic al dipozitivului va apărea în panoul din stânga al ferestrei, sub **PKCS#11 Modules and Tokens**. Selectati modulului criptografic SafeNet eToken PKCS#11 si apăsați butonul Login din partea dreaptă a ferestrei.
- 6. În fereastra care apare, introduceţi codul PIN-ul (numit și parolă) dispozitivului dumneavoastră și daţi click pe **OK**.
- 7. Selectaţi **DigiSign** de sub librăria tokenului dumneavoastră din arborele **PKCS#11 Modules and Tokens** aflat în panoul din stânga al ferestrei. În panoul din partea dreapta, veţi putea vedea certificatul de pe dispozitiv importat în Adobe Reader DC.
- 8. Pentru a utiliza acest certificat la semnare, selectaţi-l din panoul din dreapta, dați click pe **Usage Options** (iconiţa creion) şi alegeți opțiunea **Use for Signing**.
- 9. În faţa certificatului dumneavoastră va apărea o pictogramă de forma unui pix.
- 10. Efectuați click pe butonul **Close** pentru a închide fereastra, apoi închideți fereastra **Preferences** efectuând click pe butonul **OK**.
- 11. Întrucât Acrobat Reader DC reține parolele, pentru o semnare corectă, închideţi și redeschideți aplicaţia Adobe Reader DC.
- 12. Semnați electronic documentul dorit introducând în câmpul **Enter certificate password...** PIN-ul (numit și parolă) dispozitivului dumneavoastră și apoi dați click pe butonul **Sign**.